# **Creating Spirometry Reports**

Whether you are testing in or away from your office, the Vitalograph In2itive will store all your test data until you drop it back into its cradle. At this time you can create the spirometry

You can also transmit spirometry data

and reports to other secure databases and applications or send the sessions for expert over-reading.

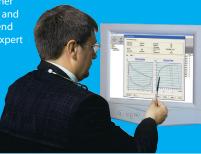

### **Contents**

The In2itive spirometer device

**User Instruction sheet** 

mouthpiece samples

Vitalograph Windows™ PC application – INSTALL THIS FIRST

### **Ordering Info:**

#### Catalogue No.

20303 Disposable Noseclips (200)

20242 SafeTway Mouthpieces (200)

28350 BVF (50)

36020 3-L Precision Syringe

### **Consumables and Accessories**

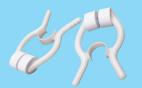

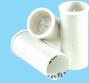

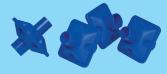

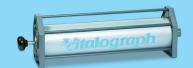

# **Witalograph**

**UK Sales** Vitalograph Ltd. Maids Moreton Buckingham MK18 1SW England Tel: 01280 827110 Fax: 01280 823302

Maids Moreton Buckingham MK18 1SW England Tel: +44 1280 827120

Vitalograph Inc. 13310 West 99th Street Lenexa Kansas 66215 USA Tel: (913) 888 4221 Fax: (913) 888 4259

Vitalograph (Ireland) Ltd. Gort Road Business Park Ennis Co Clare Ireland Tel: (065) 6864100

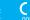

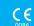

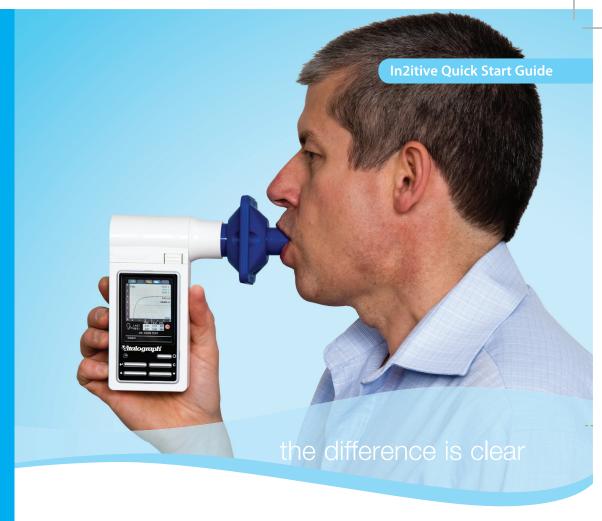

# **In2itive Quick Start Guide**

Using this guide it will take you just a few minutes to produce your first spirometry test results using the Vitalograph In2itive. If you need further instruction details, you will find the User Manual on the CD provided. If you need more help visit Technical Support on: www.vitalograph.co.uk.

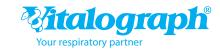

### In2itive buttons and connections

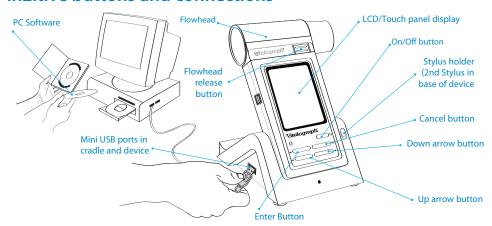

## Ways of using your In2itive Spirometer

### Mode 1: Use with Spirotrac® PC Software (recommended)

- 1. If you plan to use your Vitalograph In2itive with Spirotrac® PC software then first install the software on your PC. You need Administrator rights to do this, if unsure consult your IT administrator.
- 2. Ask the administrator to set you up as a 'Site Administrator' user on Spirotrac with your own password. (There are also 'Operator' users if there will be several users on the same PC).
- If you want to import a list of your test subjects (recommended) from another application, get your IT administrator to help with this. Spirotrac has tools to enable this facility, which saves you having to enter each new spirometry test subject.
- 4. When you have Spirotrac populated with subjects, drop the In2itive into the cradle. After a few moments all the subjects will automatically be transferred from Spirotrac to the In2itive device. If you have thousands of subjects this may take some time on first connection.
- 5. In Spirotrac set the device` type Tools/ Device/ In2itive. There is a 'test connection' facility.
- 6. Remove In2titive from cradle for convenient testing anywhere.
- 7. When you replace the In2itive in its cradle, the test data is automatically transferred to Spirotrac. You can also create reports of every new test session at this time.

#### Mode 2: Use with Optional USB Printer Cradle

- 1. If you have the optional Print Cradle and USB printer, you can generate hard copy spirometry reports at the end of each test session.
- 2. If you are testing away from your office, you can return with a day's data and print all the test reports in a batch when you drop the In2itive into the print cradle.

### Mode 3: Using with Vitalograph Reports Software

 You can generate PDF spirometry reports at the end of each test session by connecting to Vitalograph Reports PC software. You can name and file the PDF files as you choose, or print for a hard copy report.

## Performing a test session

It is highly recommended to test yourself on any new device before using with a real subject.

- 1. Press the 'On/Off' button. After several seconds, the display will look something like Image 1
- Select a subject from the list and confirm that this is the correct test subject. (Alternatively select the 'new' tab and enter a new subject)
- 3. Fit a disposable BVF® or SafeTway™ mouthpiece. The use of a disposable noseclip is also recommended. Give the following instructions to the subject so that testing is performed properly: Using a mouthpiece, it is advisable to perform an animated demonstration of the test technique to the subject prior to them performing the test.
- 4. Now press 'Enter' to go directly to VC test. The display will look like Image 2 after 3 blows
- 5. It is only possible to perform a test when the blow icon (分) appears. Always watch for this to be displayed. It will be accompanied by two beeps.
- 6. Now select the FVC tab to go directly to the FVC test. The display will look like Image 3 after 3 blows.

### **VC Test**

- Sit upright, fit the noseclip and relax
- Hold the unit, keeping it away from your mouth
- Inhale as deeply as possible, hold your breath, then insert the mouthpiece carefully into your mouth, not like a trumpet, but clamping it gently between your teeth
- Seal your lips round the mouthpiece and keep your tongue down
- Blow out as long as possible. Keep blowing until all the air is expelled. It is vital that the operator encourages the subject to keep blowing to ensure all air is squeezed out
- Listen for two beeps. This indicates that the Vitalograph In2itive is ready for the next blow. Repeat the blow three times or more to obtain good test quality

### **FVC Test**

- Sit upright, fit the noseclip and relax
- Hold the unit, keeping it away from your mouth
- Inhale as deeply as possible, hold your breath, then insert the mouthpiece carefully into your mouth, not like a trumpet, but clamping it gently between your teeth
- Seal your lips round the mouthpiece and keep your tongue down
- Blow out as fast and as long as possible. Keep blowing for at least 6 seconds. (From the very beginning of the blow the operator should encourage the subject to keep going in a lively fashion. Keep eye contact with the subject)
- Listen for two beeps. This indicates that the Vitalograph In2itive is ready for the next blow. Repeat the blow three times or more to obtain good test quality

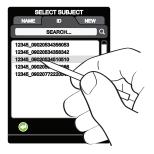

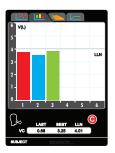

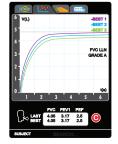

Image 1

Image 2 Image 3